# *From Vinyl to CD in 5 Steps.*

#### *1. Connection*

Connect the TerraTec Phono PreAmp with your PC soundcard and your record player as described in the manual.

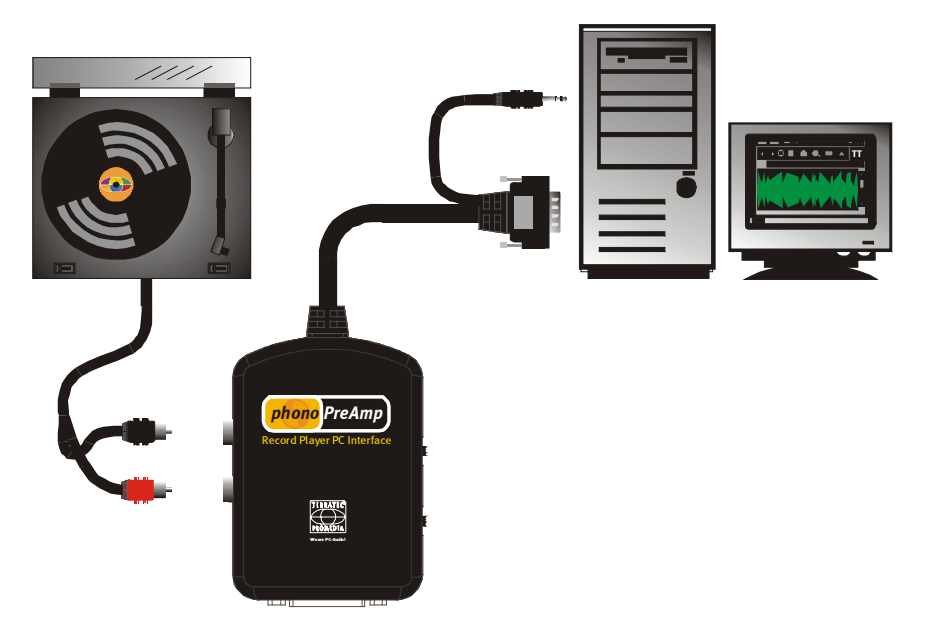

The example here will show the recording process with the help of the software "CoolEdit 96™", which is included on the CD that comes with the Phono PreAmp studio. (**<CD>:\hotstuff\Shareware\_Demos\COOLEDIT'96\**).

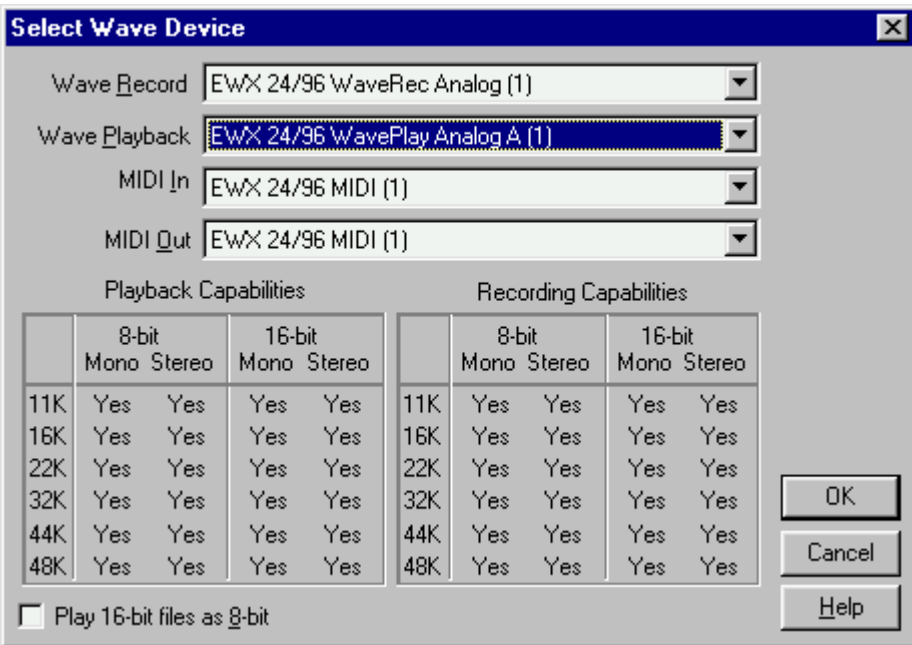

After you have prepared your soundcard for recording and playback under the menu *Options\ Select Wave Device,* the software is ready.

#### *2. Adjustment*

To achieve the optimum signal level just put on the record you want and play a particularly loud passage. Now activate the "level display" in the menu *Options \ Monitor VU Level* and keep an eye on the level display of the incoming signal. In the soundcard control panel, or alternatively in the Windows Mixer (usually a yellow speaker symbol in the taskbar) you can now adjust the level so that it is set just below the maximum level (red area). Please consult the manual of your soundcard if you are not sure where to find the recording controller. To end monitoring of the VU Level, click on "STOP". You are now ready to begin recording..

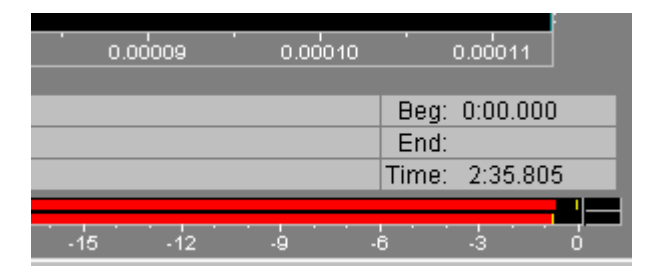

#### *3. Recording*

Push "Record" then choose the desired audio format in the menu that follows. If you want to burn an audio CD afterwards you will need to use the standard audio CD format parameters which are 16-Bit, 44.100 Hz and stereo.

After pushing the" OK" button the recording process starts and you should now put the pickup needle onto your record. After you have played the first side of your record, stop the recording process by using the "STOP" button. For your own peace of mind we would suggest you save your recording for later processing e.g. under *Album Name-Side A .* Now repeat the recording process for the second side of your record and save it as well.

## *4. Processing*

The data file you are working on will be shown in wave form after opening or rather after recording it. Now select the recording by clicking on the waveform in the display. The background is now shown in black. We would now recommend that you "normalize" the complete recording to the optimum volume level *(Transform \ Amplitude \ Normalize).*

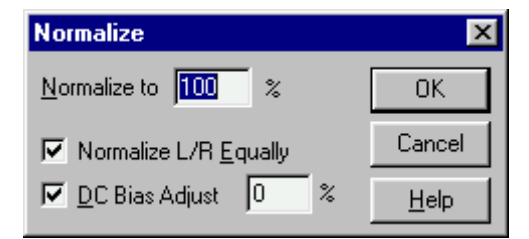

If you would like to process a complete record side with *Sound Laundry TerraTec Edition*, save the recording and process the data file with *Sound Laundry TerraTec Edition* as described in the manual.

Afterwards open the clean recording (with crackle and noise removed) with *CoolEdit 96.*

*Sound Laundry TerraTec Edition* can also be used separately for each single record track by cutting the single tracks of both record sides as described below..

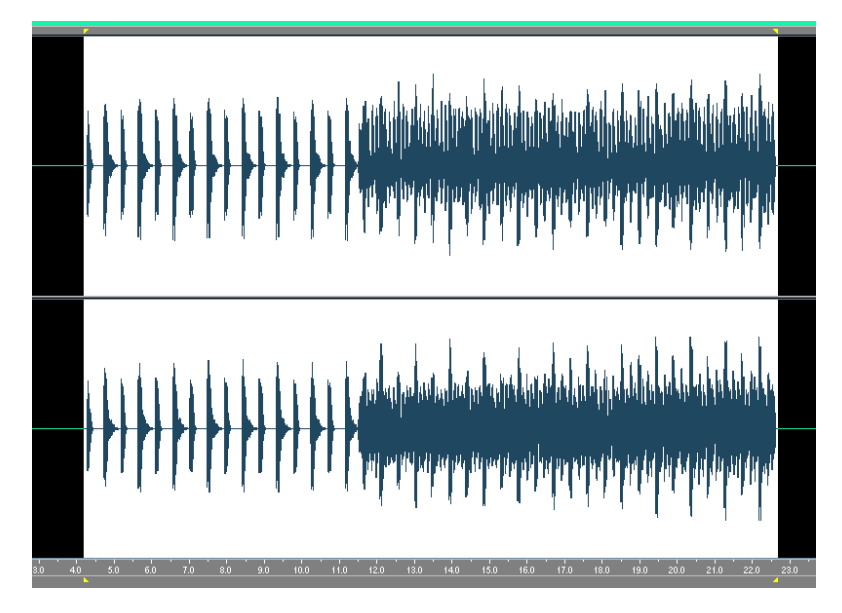

By clicking and holding the left mouse button and sweeping across the wave-form you can roughly select the first track. If you now click on the "zoom" button the selected sector will expand to full screen. By clicking and holding the right mouse button on the left or right border whilst moving the mouse you can now adjust the left and right borders precisely. We would recommend the use of the function "Smooth Ends" which ensures a clear and cracklefree start and finish to the track. (Transform / Amplitude / Envelope-> Smooth Ends)

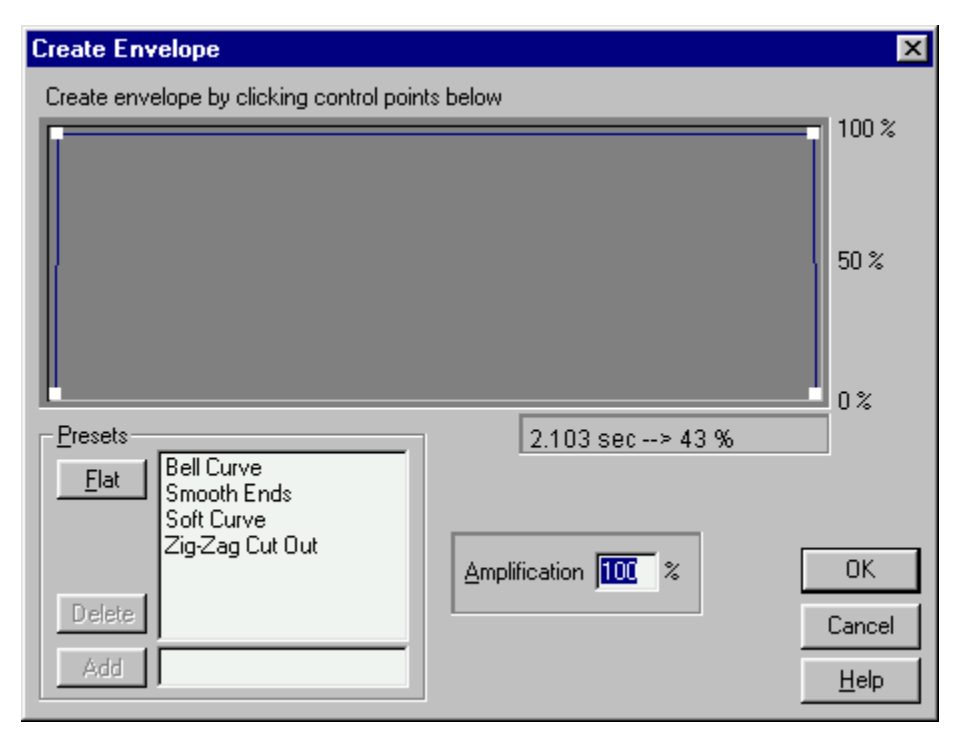

Tracks that have been edited in this manner can be saved as independent  $16$ -Bit /  $44,1$  kHz data files with the function "Save Selection" *(File /Save Selection)*. (e.g. under *Album Name-Side A-TrackName.WAV*)

Repeat all steps for the remaining tracks as described above..

## *5. Burning*

All individual tracks can now be burned with any CD Mastering software onto a blank CD. The software "Feurio "", which is also included on the CD, enables you to burn Audio CD's comfortably and you can even design and print the CD cover. Therefore please set up a new project in *Feurio* and include the tracks you want to burn by pushing the button "Add Wave". Please refer to the manual for further details on using the *Feurio* software..

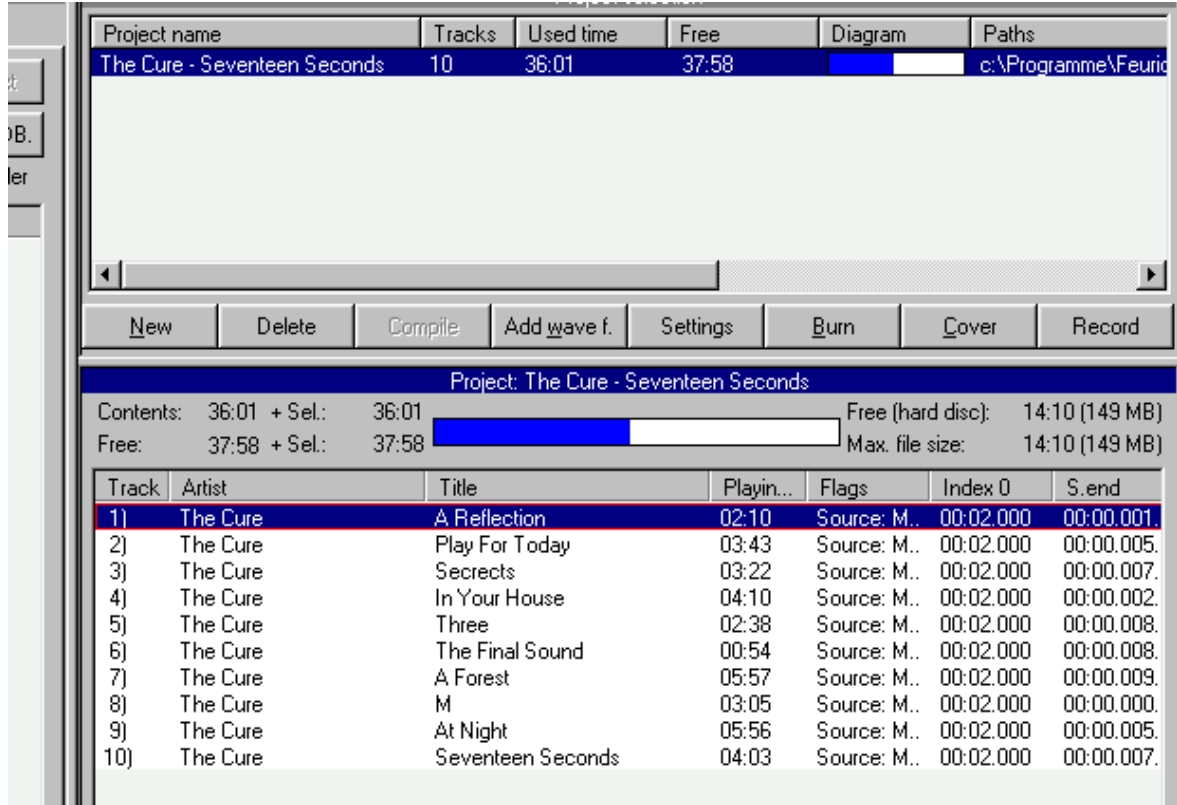

The CD burning process can now be started.